# **brother.**

A készülék A készülék<br>telepítése

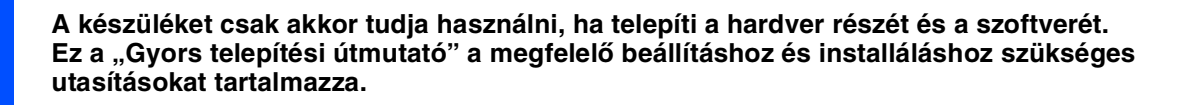

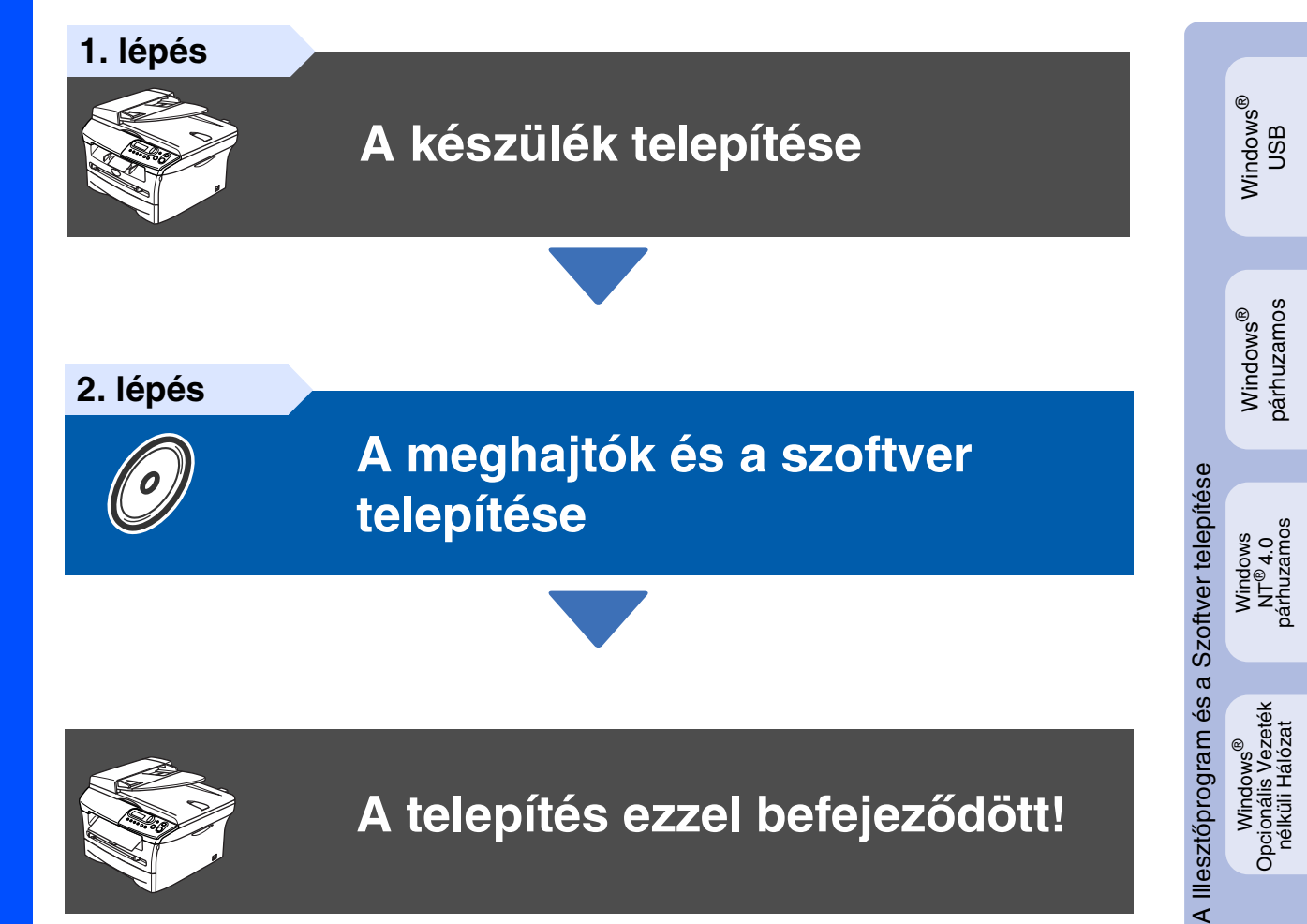

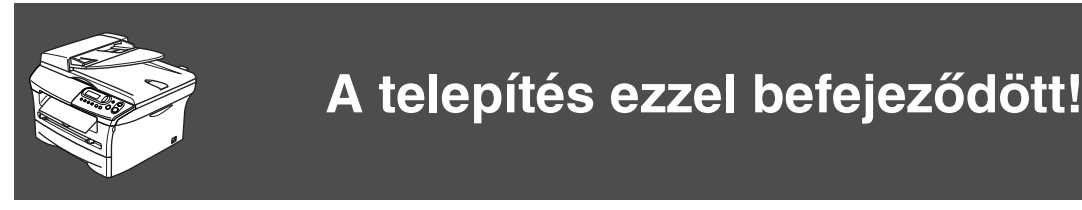

Tartsa kéznél ezt a "Gyors telepítési útmutatót" tartalmazó CD-ROM lemezt, hogy szükség esetén könnyen elérhető legyen.

Macintosh

g<br>DSD

®

Windows

nélküli Hálózat

 $\epsilon$ 

# **Biztonsági Óvintézkedés**

## **A készülék biztonságos használata**

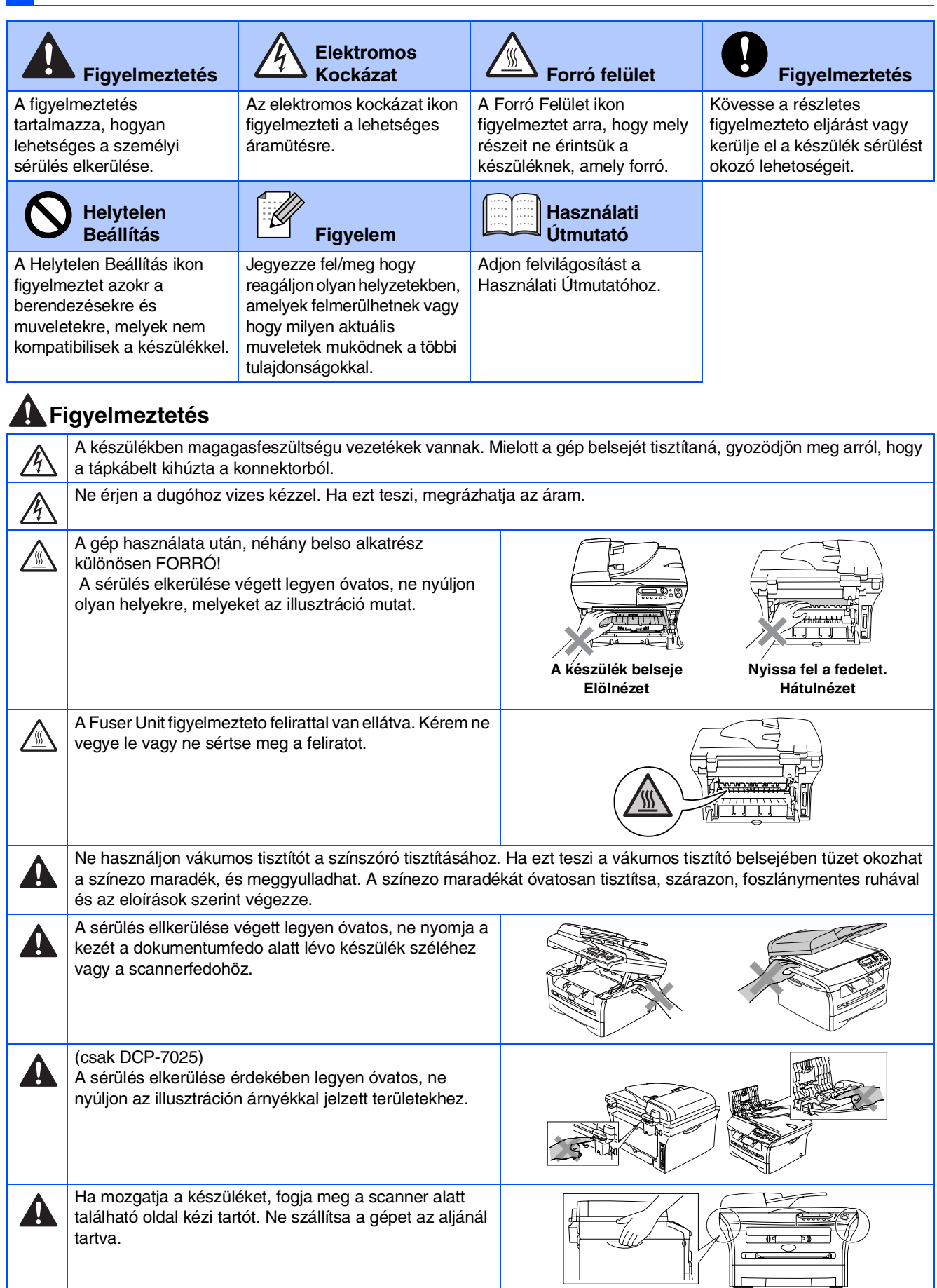

A terméket konnektor közelében helyezze üzembe a jobb hozzáférhetoség érdekében. Vészhelyzet esetén húzza ki a tápkábelt a konnektorból, hogy teljesen áramtalanítsa a készüléket.

Ą

## **Előírások**

## brother

#### EK Megfelelőségi Nyilatkozat

Gyártó Brother Industries, Ltd., 15-1, Naeshiro-cho, Mizuho-ku, Japán, Nagoya 467-8561,

Gyár Brother Corporation (Ázsia) Ltd., Brother Buji Nan Ling Factory, Gold Garden Ind., Nan Ling Város, Buji, Rong Gang, Shenzhen, Kina

#### Kiielentiiik:

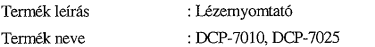

megfelelnek az alkalmazandó irányelvek követelményeinek: Alacsony feszültségű megicienne az ankamiazanio manjouvok kovetamentyennek. Prakoslov rozstanovga<br>berendezésekre vonatkozó 73/23/EGK (a 93/68/EGK irányelvvel módosítva) és az<br>elektromágneses összeférhetőségre vonatkozó 89/336/EGK irányelvnek ( 92/31/EGK és 93/68/EGK irányelvekkel módosítva).

#### Alkalmazott harmonizált szabványok:  $T^*$ Biztonság

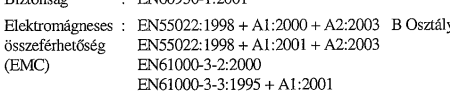

#### CE alkalmazásának első éve: 2004

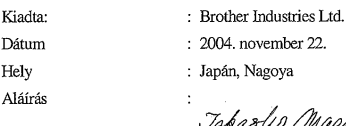

's Maeda Takashi Maeda Igazgató Minőségirányítási csoport

Minőségiránvítási oszt. Információ & Adatkezelő Társaság

#### **IEC 60825-1 részletezés ( csak a 220-240 v modellek)**

Ez a készülék 1 osztályú lézertermék a IEC 60825 részletezések alapján. Az országokban, ahol ez szükséges az alsó cimkén csatolva van.

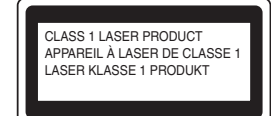

Ez a készülék 3B osztályú diódával rendelkezik, melyet láthatatlan lézersugárral készítettek a szkennerben. A szkenner egység alját semmilyen esetben ne nyissa ki.

### **Figyelmeztetés**

Bármilyen más irányítás, kalibrálás vagy teljesítés használata veszélyes sugárzást eredményezhet.

#### **Belső Lézersugárzás**

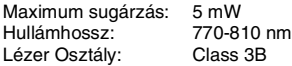

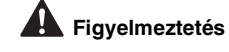

#### **FONTOS - Az Ön Biztonsága érdekében**

A biztonságos üzemeltetés érdekében a mellékelt 3 tűs dugót a szabványos, megfelelően földelt 3 tűs csatlakozó aljzathoz kell csatlakoztatni.

Ha a géphez hosszabbító kábelt használ, akkor 3 tűs, a megfelelő födelés érdekében helyesen összekötött kábelt alkalmazzon. A helytelenül vezetett mellékkábel személyi sérülést és a készülékben kárt okozhat.

Az a tény, hogy a gép kielégítően működik még nem vonja maga után, hogy megfelelő a földelés, és nem jelenti azt, hogy a gép teljesen biztonságosan lett összeszerelve. For your safety, if in any doubt about the effective grounding of the power, call a qualified electrician.

#### **Disconnect device**

You must install this machine near a power outlet that is easily accessible. In case of an emergency, you must disconnect the power cord from the power outlet to shut off the power completely.

#### **Radio interference (220-240 volt model only)**

This machine follows EN55022 (CISPR Publication 22)/Class B. Before you use this product, make sure that you use the following interface cables.

1. A shielded parallel interface cable with twisted-pair conductors and that it is marked "IEEE 1284 compliant".

2. A USB cable.

The cable must not be more than 2 meters long.

#### **International ENERGY STAR® Compliance Statement**

The purpose of the International ENERGY STAR® Program is to promote the development and popularization of energy-efficient office equipments.<br>Az ENERGY STAR® partnereként a Brother Industries, Ltd.úgy határozott,<br>hogy ez a termék megfelel az ENERGY STAR® energia-hatásfokra vonatkozó irányelveinek.

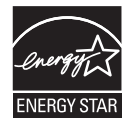

# **A készülék telepítése 1. lépés**

<span id="page-3-0"></span>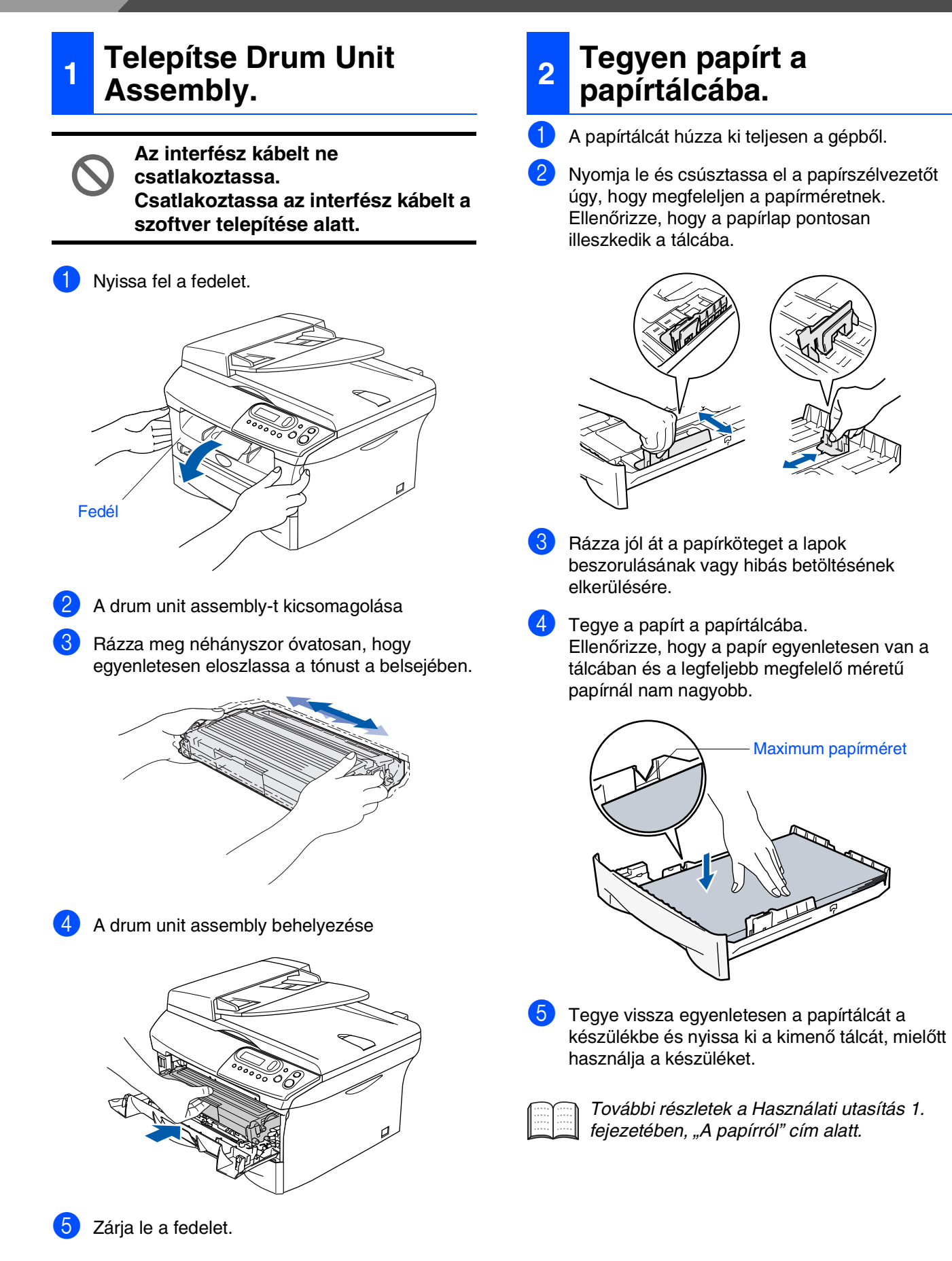

### **<sup>3</sup> A tápkábel üzembehelyetése**

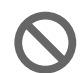

#### **Még NE csatlakoztassa a Árhuzamos vagy USB kábelt.**

- Győzödjön meg róla, hogy ki van kapcsolva. Csatlakoztassa az AC tápkábelt a gépbe.
- 2 Dugja be az AC tápkábelt az AC kimenetbe. Helyezze áram alá.

## **4 A nyelv kiválasztása**

Miután áram alá helyezte az LCD kijelzőn a következő jelenik meg:

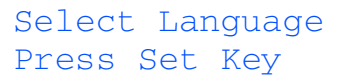

#### Nyomja meg a **Set (Beállítás)**.

2 Nyomja meg az  $\textcircled{\text{\sf A}}$  vagy  $\textcircled{\text{\sf v}}$  gombot a nyelv kiválasztására, majd nyomja meg a **Set (Beállítás)** gombot.

English? ▲ Yes ▼ No

3 Ha kiválasztotta a nyelvet, nyomja meg az (Igen) gombot.

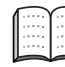

Ha rosszul állította be a nyelvet, ki tudja cserélni a gép vezérlőpult menüje alatt. (További részletek a Használati utasítás 5. fejezetében, "Az LCD kijelző nyelvének megváltoztatása" cím alatt).

Windows

ຶ່ງ

®

Macintosh ຶ່ງ

®

Macintosh Macintosh<sup>®</sup><br>Opcionális Vezeték<br>nélküli Hálózat Opcionális Vezeték nélküli Hálózat

# **A készülék telepítése 1. lépés**

## **5 LCD beállítása**

Be tudja állítani az LCD-t, hogy sötétebb vagy világosabb legyen.

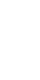

1 Nyomja meg Menu (Menü) és 4 vagy **v**, hogy kiválassza 1.Ált. beáll.. Nyomja meg a **Set (Beállítás)** gombot.

2 Nyomja meg  $\triangle$  vagy  $\nabla$ , hogy kiválassza 5.LCD Kontraszt.

> Ált. beáll. 5.LCD Kontraszt

Nyomja meg a **Set (Beállítás)**.

 $\bullet$  Nyomja meg  $\bullet$  vagy  $\bullet$ , hogy kiválassza Világos vagy Sötét. Nyomja meg a **Set (Beállítás)** gombot.

4 Nyomja meg a **Stop/Exit (Stop/Kilépés)** gombot.

> **Folytassa a 2. lépést A Illesztőprogram és a Szoftver telepítése**

<span id="page-6-0"></span>Kövesse az itt megadott utasításokat az operációs rendszerének és kábelének megfelelően. A legújabb illesztőprogramok letöltése, valamint problémájára vagy kérdéseire a legmegfelelőbb megoldás kiválasztása érdekében látogassa meg a Brother Solutions Center weboldalát (**<http://solutions.brother.com>**), amely akár közvetlenül is elérhető az illesztőprogramból.

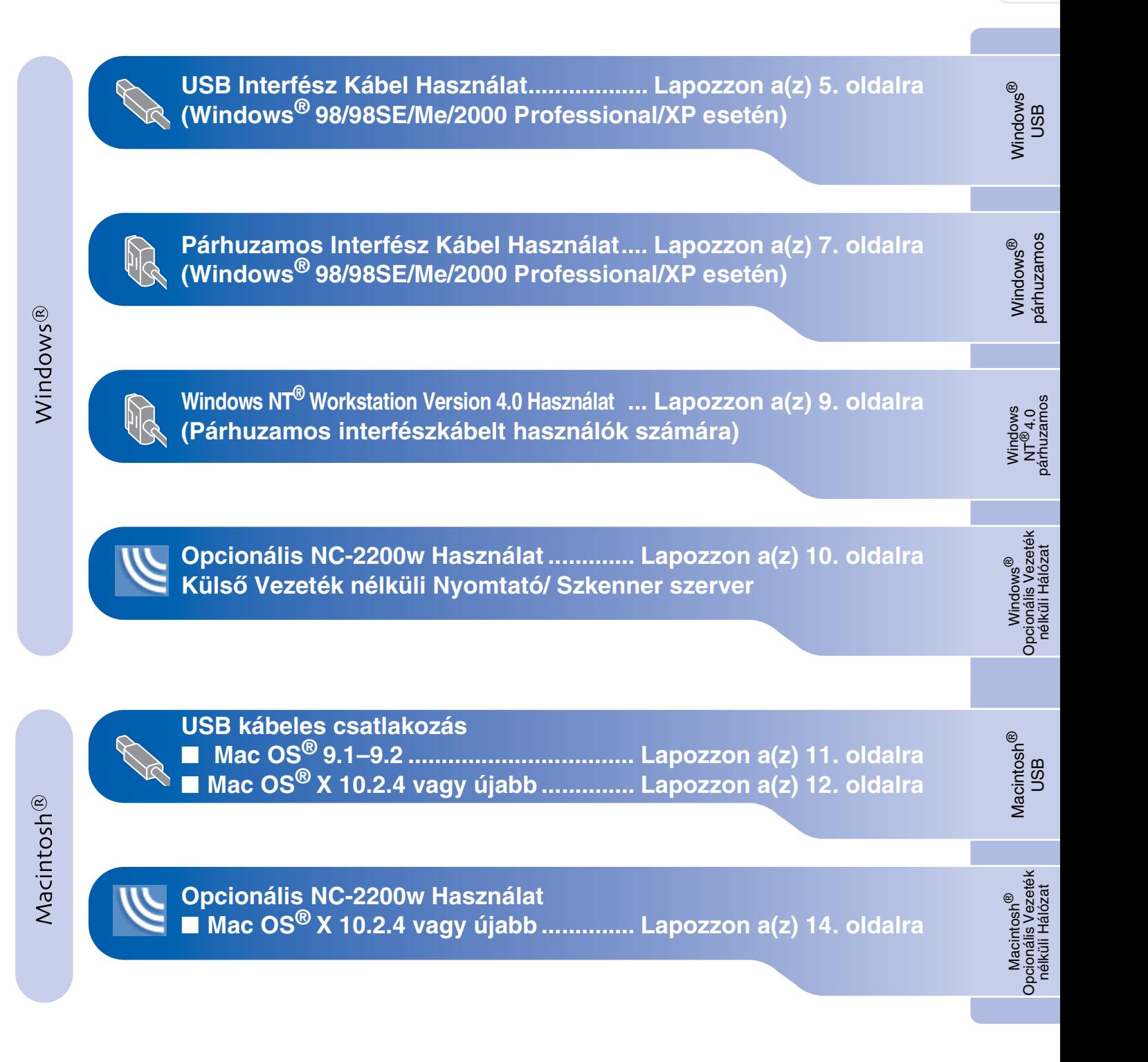

### <span id="page-7-0"></span>**USB Interfész Kábel Használat (Windows® 98/98SE/Me/2000 Professional/XP esetén)**

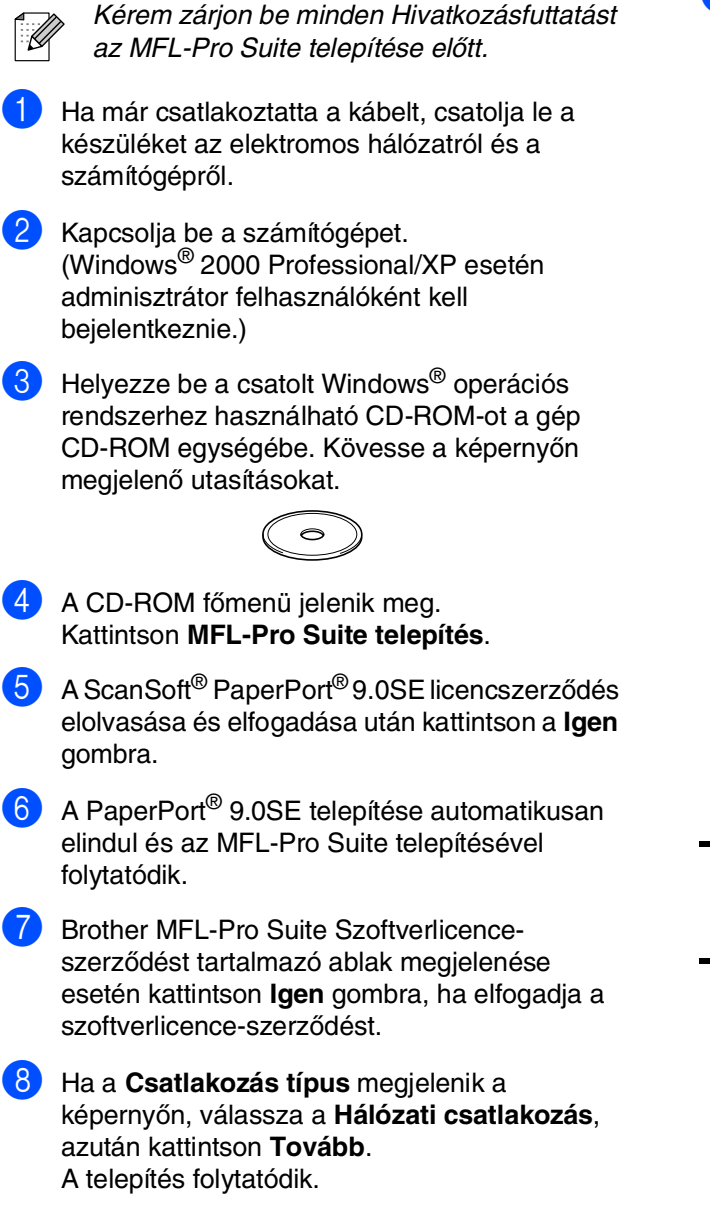

9 Ha ez az ablak jelenik meg, csatlakoztassa az USB kábelt számítógépéhez, majd a készülékhez.

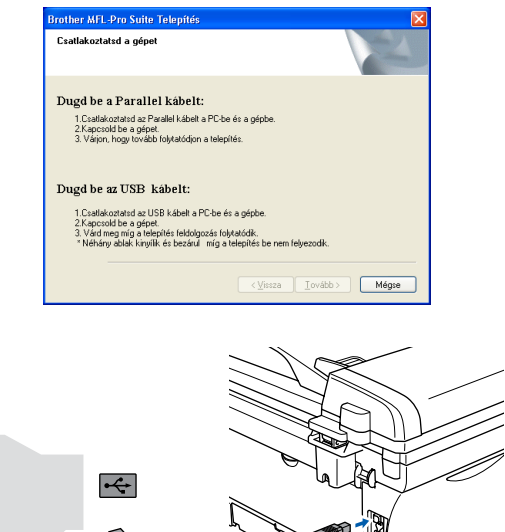

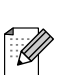

A Brother azt tanácsolja, hogy a gép csatlakozása közvetlen legyen a számítógéphez.

**NE csatlakoztassa a készüléket billentyűzet USB portjára vagy a nem táplált USB elosztóra.**

## Windows®

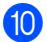

0 Dugja be a tápkábelt és kapcsolja be a készüléket.

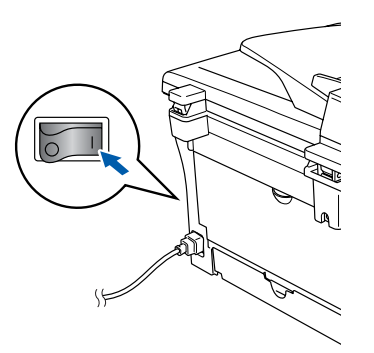

A telepítőablak néhány másodperc múlva jelenik meg.

A Brother illesztőprogramok telepítése automatikusan elindul. A képernyőn egymás után tűnnek fel, kérem várjon, pár másodpercig tart mire mindegyik megjelenik a képernyőn.

#### **Ne próbálja meg egyiket sem törölni a telepítés alatt.**

A Kattintson a **Befejezés** gombra, hogy a számítógépe újrainduljon. (Az újraindítás után Windows ® 2000 Professional/XP esetén adminisztrátor felhasználóként kell bejelentkeznie.)

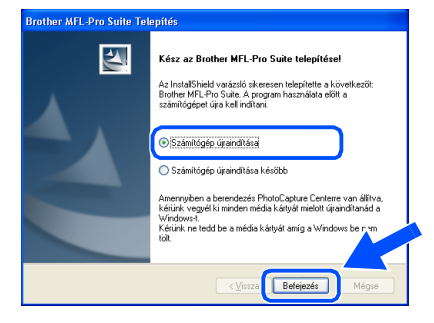

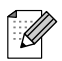

Ha a telepítés sikertelen, próbálkozzon az újratelepítéssel a CD-ROM főmenüjében található *MFL-Pro Suite javítás* (MFL-Pro Suit Javítása) segítségével. Válassza ki a *MFL-Pro Suite javítás* menüpontot és kövesse a képernyőn megjelenő utasításokat.

OK! **Ezennel telepítette az MFL-Pro csomagot, a Brother nyomtató illesztőprogramját, a szkenner illesztőprogramját.**

### <span id="page-9-0"></span>**Párhuzamos Interfész Kábel Használat (Windows® 98/98SE/Me/2000 Professional/XP esetén)**

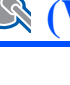

. B

Kérem zárjon be minden Hivatkozásfuttatást az MFL-Pro Suite telepítése előtt.

1 Ha már csatlakoztatta a kábelt, csatolja le a készüléket az elektromos hálózatról és a számítógépről.

- Kapcsolja be a számítógépet. (Windows® 2000 Professional/XP esetén adminisztrátor felhasználóként kell bejelentkeznie.)
- $\boxed{3}$  Helyezze be a csatolt Windows<sup>®</sup> operációs rendszerhez használható CD-ROM-ot a gép CD-ROM egységébe. Kövesse a képernyőn megjelenő utasításokat.

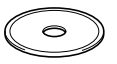

- 4 A CD-ROM főmenü jelenik meg. Kattintson az **MFL-Pro Suite telepítés**-ra.
- 5 A ScanSoft® PaperPort® 9.0SE licencszerződés elolvasása és elfogadása után kattintson a **Igen** gombra.
- 6 A PaperPort® 9.0SE telepítése automatikusan elindul és az MFL-Pro Suite telepítésével folytatódik.
- 7 Brother MFL-Pro Suite Szoftverlicenceszerződést tartalmazó ablak megjelenése esetén kattintson **Igen** gombra, ha elfogadja a szoftverlicence-szerződést.

8 Ha a **Csatlakozás típus** megjelenik a képernyőn, válassza a **Hálózati csatlakozás**, azután kattintson **Tovább**. A telepítés folytatódik.

- 9 Ha ez az ablak jelenik meg, csatlakoztassa az párhuzamos kábelt számítógépéhez, majd a készülékhez.
	- rother MFL-Pro Su <u>.</u><br>Csatlakoztatsd a gépet Dugd be a Parallel kåbelt: gui biel a ir ar ar rei Kabertu.<br>1.Csatlakoztatsd az Parallel kábelt a PC-be és a gépbe<br>2.Kapcsold be a gépet.<br>3. Várjon, hogy tovább folytatódjon a telepítés. Dugd be az USB kábelt: satlakoztatsd az USB kábelt a PC-be és a gépbe<br>apcsold be a gépet. be a gepet.<br>3 míg a telepítés feldolgozás folytatódik.<br>Jolak kinyílik és bezárul - míg a telepítés be nem fely Lovább > Mégse

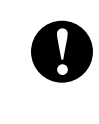

**Ne dugja be a hálózati zsinórt a párhuzamos interfész kábel csatlakozása előtt. Ez kárt okozhat a készülékben.**

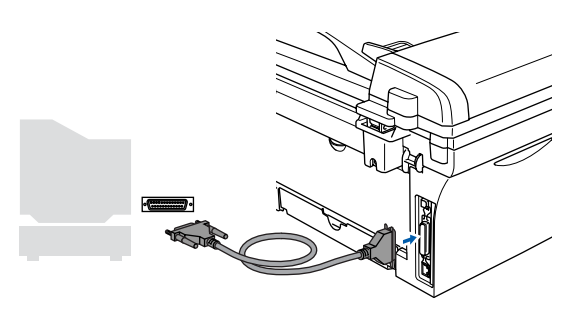

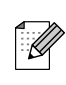

A Brother azt tanácsolja, hogy a gép csatlakozása közvetlen legyen a számítógéphez.

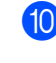

0 Dugja be a tápkábelt és kapcsolja be a készüléket.

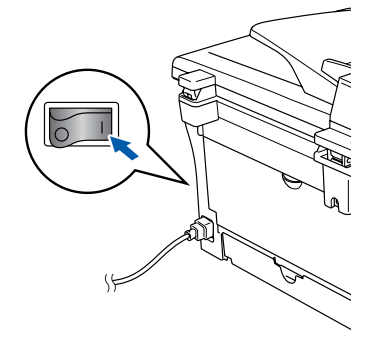

### Windows®

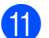

A (Windows ® 98/98SE/Me/2000 Professional/XP esetén) kattintson **Tovább** .

For Windows® XP használat esetén várjon míg automatikusa elindul a Brother illesztőproram telepítése. A képernyőn egyik a másik után megjelenik.

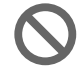

**Ne próbálja meg egyiket sem törölni a telepítés alatt.**

B Amint a következő feltúűnik a képernyőn, kattintson a **Befejezés** és várjon míg a Windows ® újraindul és a telepítés folytatódik.

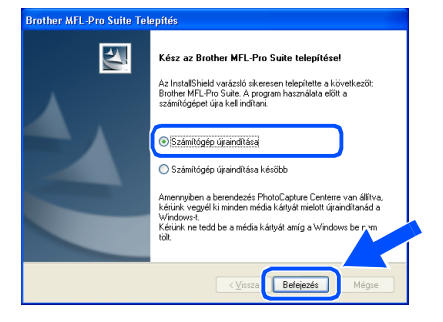

- C A Brother illesztőprogramok telepítése automatikusan elindul. Kövesse a képernyőn megjelenő információkat. (Windows ® 2000 Professional/XP esetén adminisztrátor felhasználóként kell beielentkeznie.)
- <sup>14</sup> Windows<sup>®</sup> 2000 Professional használat esetén, ha a **A digitális aláírás nem található** (Nem talál digitális jelet) üzenet jelenik meg a párbeszédpanelben, klikkeljen **Igen**-re az illesztőprogram telepítéséhez.

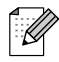

Ha a telepítés sikertelen, próbálkozzon az újratelepítéssel a CD-ROM főmenüjében található *MFL-Pro Suite javítás* segítségével. Válassza ki a *MFL-Pro Suite javítás*

menüpontot és kövesse a képernyőn megjelenő utasításokat.

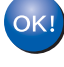

**Ezennel telepítette az MFL-Pro csomagot, és a szkenner illesztőprogramját.**

## <span id="page-11-0"></span>**Windows NT® Workstation Version 4.0 Használat**

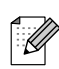

Kérem zárjon be minden Hivatkozásfuttatást az MFL-Pro Suite telepítése előtt.

Kapcsolja be a számítógépét. Adminisztrátorként kell bejelentkeznie.

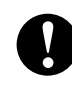

**Ne dugja be a hálózati zsinórt a párhuzamos interfész kábel csatlakozása előtt. Ez kárt okozhat a készülékben.**

2 Csatlakoztassa az párhuzamos kábelt számítógépéhez, majd a készülékhez.

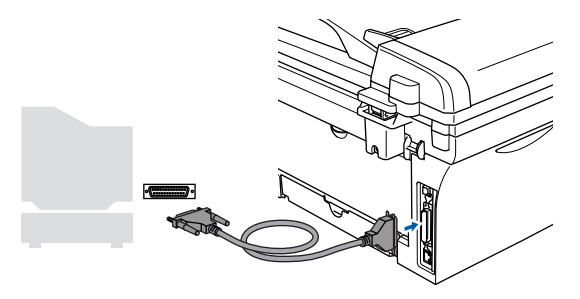

A Brother azt tanácsolja, hogy a gép csatlakozása közvetlen legyen a számítógéphez.

- 3 Dugja be a tápkábelt és kapcsolja be a készüléket.
- $\left(4\right)$  Helyezze be a csatolt CD-ROM lemezt a gép  $^\circledR$ CD-ROM egységébe. Kövesse a képernyőn megjelenő utasításokat.

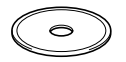

- 5 A CD-ROM főmenü jelenik meg. Kattintson **MFL-Pro Suite telepítés**.
- 6 A ScanSoft® PaperPort® 9.0SE licencszerződés elolvasása és elfogadása után kattintson a **Igen** gombra.
- 7 A PaperPort® 9.0SE telepítése automatikusan elindul és az MFL-Pro Suite telepítésével folytatódik.
- 8 Brother MFL-Pro Suite Szoftverlicenceszerződést tartalmazó ablak megjelenése esetén kattintson **Igen** gombra, ha elfogadja a szoftverlicence-szerződést.
- 9 Ha a **Csatlakozás típus** megjelenik a képernyőn, válassza a **Hálózati csatlakozás**, azután kattintson **Tovább**. A telepítés folytatódik.
	- 0 Amint a következő képernyő feltűnik, kattintson a **Befejezés**-re és várjon míg a Windows újraindul és a telepítés folytatódik. (Adminisztrátorként kell bejelentkeznie.)

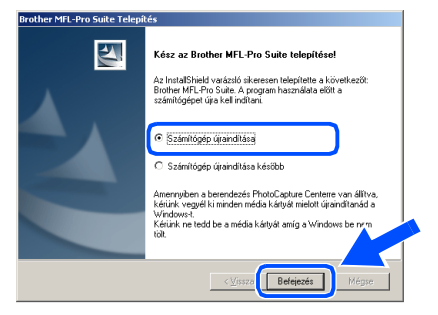

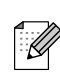

Ha a telepítés sikertelen, próbálkozzon az újratelepítéssel a CD-ROM főmenüjében található *MFL-Pro Suite javítás* segítségével.

Válassza ki a *MFL-Pro Suite javítás* menüpontot és kövesse a képernyőn megjelenő utasításokat.

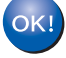

**Ezennel telepítette az MFL-Pro csomagot, és a szkenner illesztőprogramját.**

### <span id="page-12-0"></span>**Opcionális NC-2200w használat (Külső Vezeték nélküli Nyomtató/Szkenner Szerver használata.)**

1 Az NC-2200w Külső Vezeték nélküli nyomtató/ **12** Ha a készüléket hálózati használatra állították Szkenner szerver telepítése előtt olvassa ela be, válassza ki a készüléket a listából, majd kattintson a **Tovább** gombra. Gyors Beállítás Útmutatót, és kövesse az utasításokat. Ez az ablak nem jelenik meg, ha csak egy K készüléket csatlakoztattak a hálózathoz. A 2 Ha személyes tűzfal szoftvert használ, telepítés rendszer automatikusan ezt a készüléket előtt tiltsa le. Ha meggyőződött arról, hogy lehet választia ki. nyomtatni, indítsa újra a személyes tűzfal szoftvert. Kérem zárjon be minden Ha a készüléket még nem állították be hálózati Hivatkozásfuttatást az MFL-Pro Suite telepítése használatra, a **Állítsa be az IP címet** ablak előtt. jelenik meg. Adja meg a megfelelő IP címmel kapcsolatos adatokat, a képernyőn megjelenő 3 Dugja be a tápkábelt és kapcsolja be a utasításokat követve. készüléket. **13** Kattintson a Befejezés (Befejez)-re és várjon 4 Kapcsolja be a számítógépet. amíg a számítógép újraindítja a Windowst és (Windows® 2000 Professional/XP®/Windows folytatódik a telepítés. NT®4.0, esetén adminisztrátor felhasználóként (Windows® 2000 Professional/XP/Windows kell bejelentkeznie.) Helyezze be a csatolt Windows<sup>®</sup> operációs rendszerhez használható CD-ROM-ot a gép  $OKI$ CD-ROM egységébe. Kövesse a képernyőn **Ezennel telepítette az MFL-Pro csomagot,**  megjelenő utasításokat. **illesztőprogramját.**  $\bullet$ 6 A CD-ROM főmenü jelenik meg. Kattintson **MFL-Pro Suite telepítés**. 7 A ScanSoft<sup>®</sup> PaperPort<sup>®</sup> 9.0SE licencszerződés elolvasása és elfogadása után kattintson a **Igen** gombra. 8 A PaperPort® 9.0SE telepítése automatikusan elindul és az MFL-Pro Suite telepítésével folytatódik. **9** Brother MFL-Pro Suite Szoftverlicenceszerződést tartalmazó ablak megjelenése esetén kattintson **Igen** gombra, ha elfogadja a szoftverlicence-szerződést. 0 Ha a **Csatlakozás típus** megjelenik a képernyőn, válassza a **Hálózati csatlakozás**, azután kattintson **Tovább**.

A A Brother illesztőprogramok telepítése

a képernyőn.

**telepítés alatt.**

automatikusan elindul. A képernyőn egyik a másik után megjelenik. Kérem várjon, beletelik néhány másodpercbe míg mindegyik megjelenik

**Ne próbálja meg egyiket sem törölni a** 

A készülék A készülék<br>telepítése

Windows NT® 4.0 párhuzamos

NT®4.0 használata esetén adminisztrátor felhasználóként kell bejelentkeznie.

**ahálózati nyomtató és szkenner** 

■ Hálózati telepítés esetén a *MFL-Pro Suite javítás* nem érhető el a főmenüben. ■ A Hálózati Szkennelés nem érhető

elWindows  $NT^{\mathcal{P}}$  4.0.-ban.

## **USB kábeles csatlakozás**

<span id="page-13-0"></span>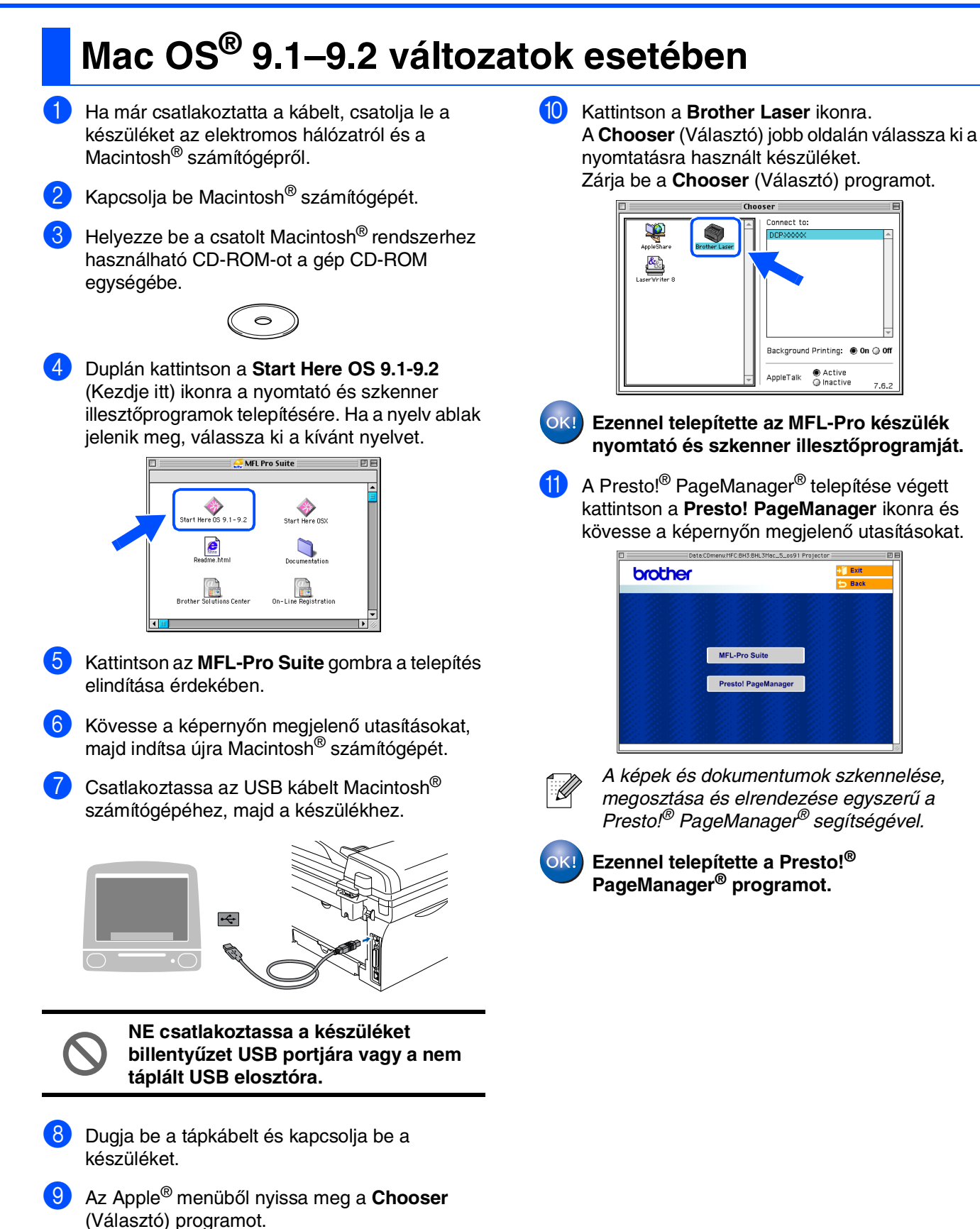

## <span id="page-14-0"></span>**Mac OS® X 10.2.4 vagy újabb változat esetén**

Mac OS<sup>®</sup> X 10.2.0 to 10.2.3 felhasználás,javítsa fel Mac OS® X 10.2.4 vagy újabb változat esetén Utolsó Mac OS $^\circledR X$ információ, kérem nézze meg: <http://solutions.brother.com>

1 Ha már csatlakoztatta a kábelt, csatolja le a készüléket az elektromos hálózatról és a Macintosh® számítógépről.

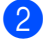

Kapcsolja be Macintosh<sup>®</sup> számítógépét.

Helyezze be a csatolt Macintosh<sup>®</sup> rendszerhez használható CD-ROM-ot a gép CD-ROM egységébe.

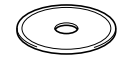

4 Duplán kattintson a **Start Here OSX** (Kezdje itt) ikonra a nyomtató és a szkenner illesztőprogramjának, valamint a távoli beállítás program telepítése végett. Ha a nyelv ablak jelenik meg, válassza ki a kívánt nyelvet.

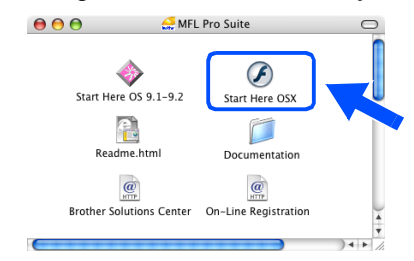

- 5 Kattintson az **MFL-Pro Suite** gombra a telepítés elindítása érdekében.
- 6 Kövesse a képernyőn megjelenő utasításokat, majd indítsa újra Macintosh® számítógépét.
- 7 <sup>A</sup>**DeviceSelector** (Készülékválasztó) ablak megjelenése után csatlakoztassa az USB kábelt Macintosh® számítógépéhez, majd a készülékhez.

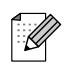

A *DeviceSelector* (Készülékválasztó) ablak nam jelenik meg, ha az USB kábelt csatlakoztatta a géphez, mielőtt újraindította volna Macintosh®-t vagy a korábban telepített Brother szoftver verziót felülírná. Ha találkozik ezzel a problémával, a 9.lépésre ugorva folytassa a telepítést és azután a Szoftver Használati Útmutató segítségével válassza ki, hogy melyik ControlCenter2.0 készülék melyikkel csatlakozik.

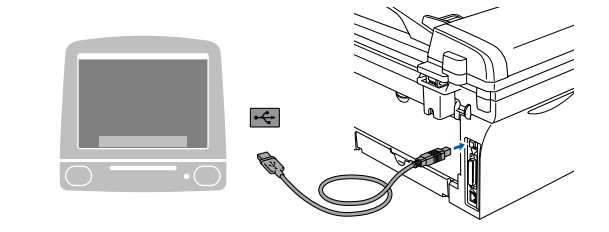

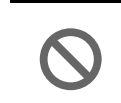

**NE csatlakoztassa a készüléket billentyűzet USB portjára vagy a nem táplált USB elosztóra.**

- 8 Dugja be a tápkábelt és kapcsolja be a készüléket.
- 9 Kattintson a **USB** (Hálózati csatlakozás) gombra, majd a **OK** gombra.

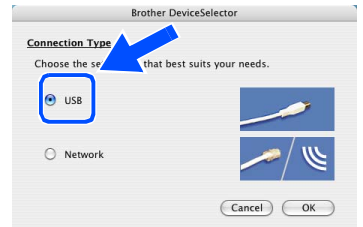

- 0 Válassza ki a **Applications** (Kilépés) pontot a **Go** (Tovább) menüből.
	- A Nyissa meg a **Utilities** (Segédeszközök) mappát.
- B Nyissa meg a **Printer Setup Utility** (Nyomtató telepítési segédprogram) ikont.
- Kattintson az **Add** (Hozzáadás) gombra.

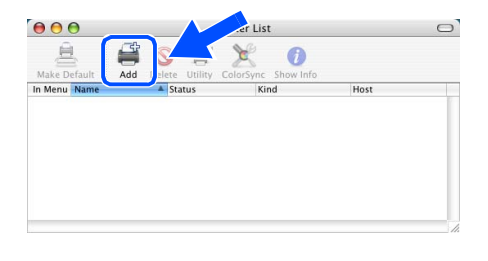

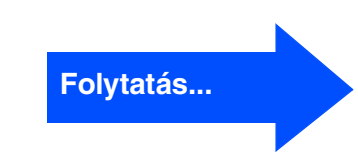

Macintosh

USB

®

A Illesztőprogram és a Szoftver telepítése

A Illesztőprogram és a Szoftver telepítése

## **USB kábeles csatlakozás**

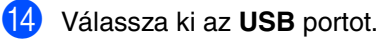

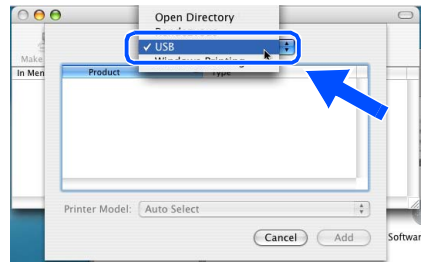

E Válassza ki az **DCP-XXXX** elemet (XXXX az Ön készülékének típusa), majd kattintson az **Add** (Hozzáadás) gombra.

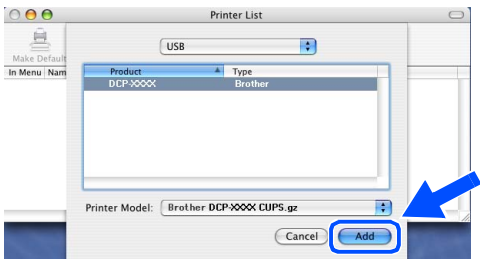

**16** Válassza ki a Quit Printer Setup Utility (Kilépés a nyomtató telepítési segédprogramból) pontot a **Printer Setup Utility** (Nyomtató telepítési segédprogram) menüből.

 $OKI$ **Ezennel telepítette az MFL-Pro Suite, a nyomtató meghajtó, a szkenner meghajtó és a ControlCenter 2.0 programokat.**

G A Presto!® PageManager® telepítése végett kattintson a **Presto! PageManager** ikonra és kövesse a képernyőn megjelenő utasításokat.

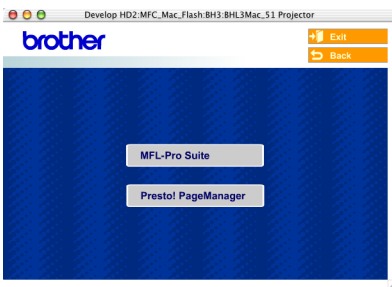

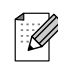

Ha Presto!® Page Manager®-t telepítette, az OCR Kapacitás hozzáadódik a Brother ControlCenter2.0-hez. Így könnyebben lehet szkennelni, elosztani és rendezni a fotókat és dokumentumokat a Presto!®PageManager® használatával.

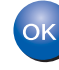

**Ezennel telepítette a Presto!® PageManager® programot.**

### **Opcionális NC-2200w használat (Külső Vezeték nélküli Nyomtató/Szkenner Szerver használata.)**

## <span id="page-16-0"></span>**Mac OS® X 10.2.4 vagy újabb változat esetén**

- 1 Az NC-2200w Külső Vezeték nélküli nyomtató/ Szkenner szerver telepítése előtt olvassa ela Gyors Beállítás Útmutatót, és kövesse az utasításokat.
- 
- Kapcsolja be Macintosh<sup>®</sup> számítógépét.
- Helyezze be a csatolt Macintosh<sup>®</sup> rendszerhez használható CD-ROM-ot a gép CD-ROM egységébe.

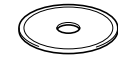

4 Duplán kattintson a **Start Here OSX** (Kezdje itt) ikonra a nyomtató illesztőprogramjának, valamint a távoli beállítás program telepítése végett. Ha a nyelv ablak jelenik meg, válassza ki a kívánt nyelvet.

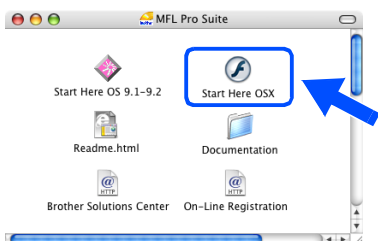

- 5 Kattintson az **MFL-Pro Suite** gombra a telepítés elindítása érdekében.
- 6 Kövesse a képernyőn megjelenő utasításokat, majd indítsa újra Macintosh® számítógépét.
- 7 Miután a **DeviceSelector** (Készülék válsztó ) ablak feltűnik, válassza a **Network** (Hálózat ) gombot és klikkeljen **OK** feliratra.

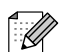

A *DeviceSelector* (Készülékválasztó) ablak nam jelenik meg, ha az USB kábelt csatlakoztatta a géphez, mielőtt újraindította volna Macintosh®-t vagy a korábban telepített Brother szoftver verziót felülírná. Ha találkozik ezzel a problémával, a 7. és 9.lépésre ugorva folytassa a telepítést és azután a Szoftver Használati Útmutató segítségével válassza ki, hogy melyik ControlCenter2.0 készülék melyikkel csatlakozik.

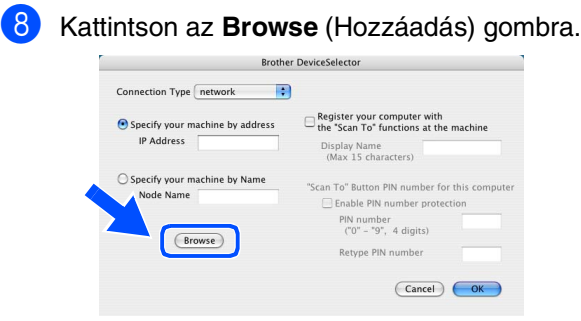

9 Válassza ki a model nevét és klikkeljen **OK** feliratra.

Ismét klikkeljen **OK** feliratra, hogy befejezze **DeviceSelector** (Készülék választó) -t.

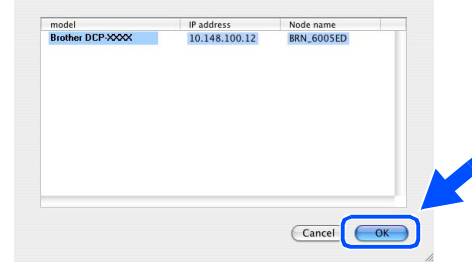

- 0 Dugja be a tápkábelt és kapcsolja be a készüléket.
- A Válassza ki a **Applications** (Kilépés) pontot a **Go** (Tovább) menüből.
- B Nyissa meg a **Utilities** (Segédeszközök) mappát.
- C Nyissa meg a **Printer Setup Utility** (Nyomtató telepítési segédprogram) ikont.
- Kattintson az **Add** (Hozzáadás) gombra.

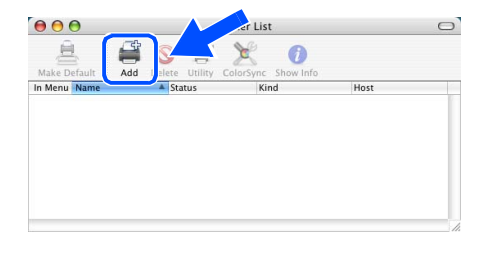

**Folytatás...**

®

### **Opcionális NC-2200w használat (Külső Vezeték nélküli Nyomtató/Szkenner Szerver használata.)**

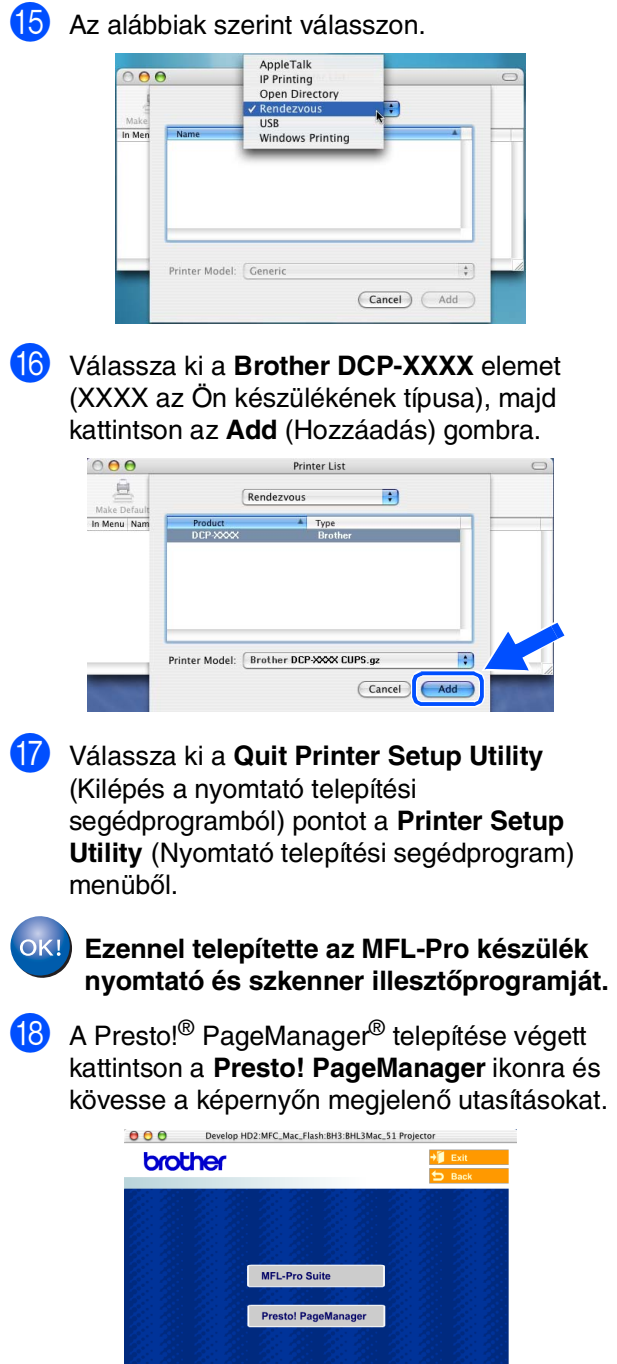

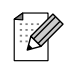

Ha Presto!<sup>®</sup> Page Manager<sup>®</sup>-t telepítette, az OCR Kapacitás hozzáadódik a Brother ControlCenter2.0-hez. Így könnyebben lehet szkennelni, elosztani és rendezni a fotókat és dokumentumokat a Presto!®PageManager® használatával.

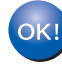

**Ezennel telepítette a Presto!® PageManager® programot.**

## **Beállítások**

A készülék a következő opcionális kiegészítőkkel rendelkezik. A készülék kapacitását ezekkel a hozzáadott tételekkel bővítheti.

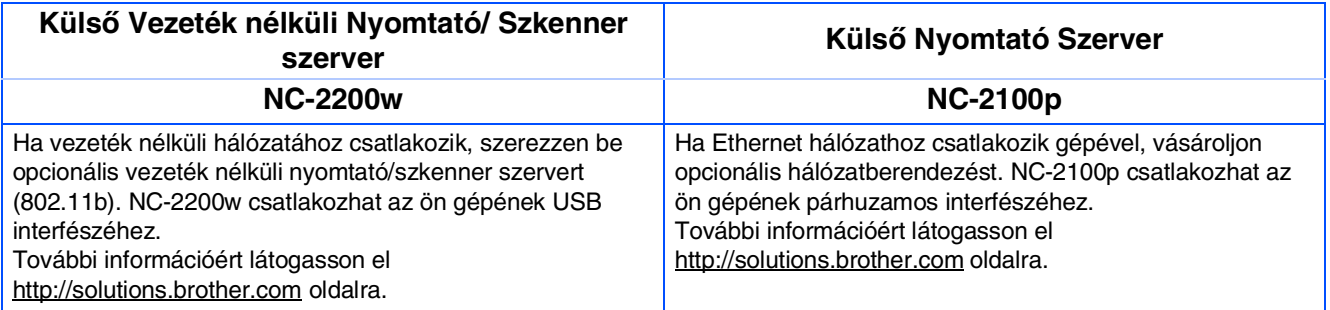

## **Fogyóeszköz Pótlás**

Ha eljött a fogyóeszközök pótlásának ideje, egy hibajelző üzenet jelez az LCD-n. Ha további információra van szüksége a nyomtatójához szükséges pótlásokról, látogasson el a<http://solutions.brother.com>internetes oldalra vagy vegye fel a kapcsolatot az ön helyi Brother viszonteladójával.

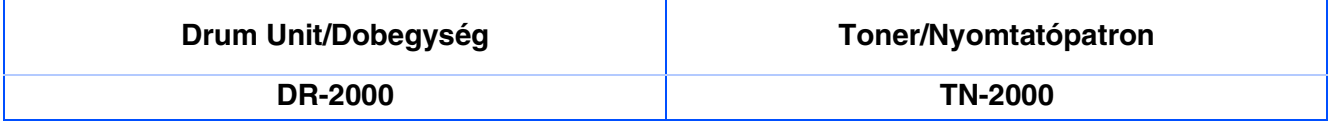

### **Védjegyek**

A Brother embléma a Brother Industries, Ltd. bejegyzett védjegye.

- A Brother a Brother Industries, Ltd. bejegyzett védjegye.
- A Multi-Function Link A Brother International Corporation bejegyzett védjegye.
- © Copyright 2005 Brother Industries, Ltd. Minden jog fenntartva.
- A Windows, Microsoft és MS-DOS a Microsoft bejegyzett védjegye az Egyesült Államokban és más országokban.
- A Macintosh, QuickDraw, iMac és iBook az Apple Computer, Inc védjegye vagy bejegyzett védjegye.
- A Postscript és Postscript Level 3 az Adobe System Incorporated védjegye vagy bejegyzett védjegye.
- A PaperPort és az OmniPage a ScanSoft, Inc. bejegyzett védjegye.

A Presto! PageManager a NewSoft Technology Corporation bejegyzett védjegye.

Az összes olyan cég, amelynek szoftverét megemlítettük a jelen kézikönyvben, a tulajdonában levő szoftverhez saját szoftverlicenc-szerződést ajánl.

**Minden más, a jelen kézikönyvben megemlített márkanév és terméknév az illető tulajdonosok bejegyzett védjegye.**

### **Szerkesztés és kiadás**

Jelen kézikönyv a Brother Industries Ltd. felügyelete alatt készült, és a legújabb termékleírásokat és műszaki adatokat tartalmazza.

A jelen kézikönyv tartalma és a termékek műszaki adatai előzetes bejelentés nélkül változhatnak.

A Brother fenntartja magának azt a jogot, hogy bejelentés nélkül módosítsa a kézikönybe foglalt műszaki adatokat és anyagokat, és nem vállal felelősséget a bemutatott anyagokban való bizalomból – nyomdai és más kiadási hibákat beleértve, de nem ezekre korlátozva – származó (akár közvetett) károkért.

Ezt a terméket professzionális környezetben való használatra tervezték.

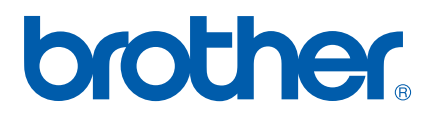